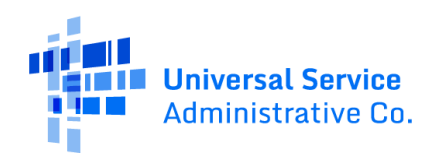

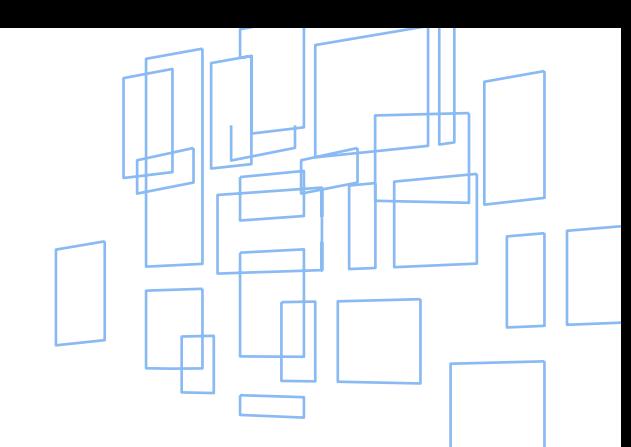

## **How To Embed ACP Widget**

Users will be able to implement the widget on their webpages using a few simple steps.

**Step 1:** Add a <div> tag on the html page.

**Step 2:** Add a <script> tag to embed the widget using the <object> tag.

Recommend embedding widget with CSS media queries to set/adjust height of the widget. See sample HTML and CSS media queries below.

An English and Spanish version of the widget is available –

ACP Widget (English Version) – https://verify.affordableconnectivity.gov/

ACP Widget (Spanish Version) - https://verify.affordableconnectivity.gov/es/index.html

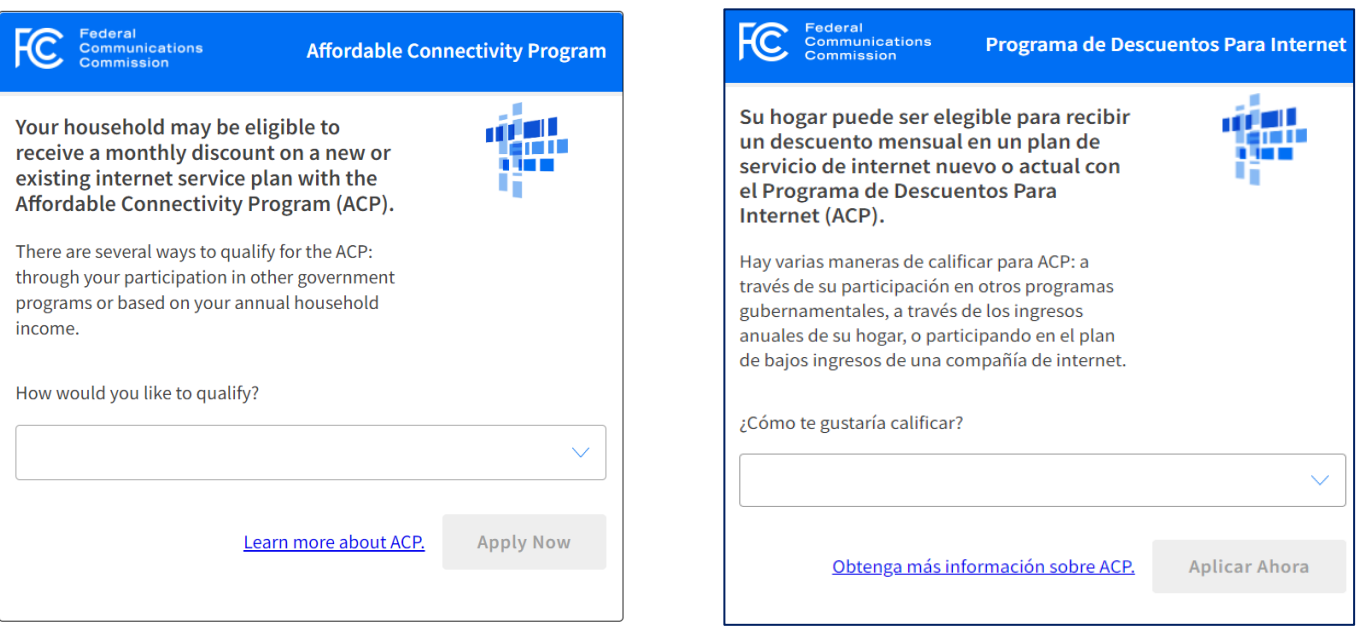

**[ACP Widget] Sample HTML/CSS** – Sample HTML using CSS media queries below.

**Note:** *<object class="acp-widget-css" in below sample HTML calls sample CSS media queries. Media queries should be further refined / added based on the parent container of the widget to ensure implementation does not include a vertical scroll bar at the maximum widget height\*.*

\*To determine the maximum height of the widget when setting height in media queries:

- 1. Select "Qualify using your household income"
- 2. Select a household size
- 3. Select a state
- 4. Select "No"

#### Sample HTML

```
<div id ="acpWidget"></div>
```
<script>

```
 function load_widget(){
```

```
 document.getElementById("acpWidget").innerHTML='<object class="acp-widget-css" type="text/html" 
data="https://verify.affordableconnectivity.gov/"></object>';
```

```
 }
```

```
 load_widget();
```
</script>

#### Sample CSS

```
.acp-widget-css {
```
width: 100%;

```
 height: 1046px;
```

```
}
```
@media (min-width: 768px) and (max-width: 992px) and (orientation: portrait) {

```
 .acp-widget-css {
```
height: 1239px;

```
 }
```

```
}
```
@media (min-width: 375px) and (max-width: 767px) and (orientation: portrait) {

.acp-widget-css {

height: 1560px;

}

}

# **How To Track an ACP Outreach Campaign**

If an organization would like to perform outreach to inform consumers about the Affordable Connectivity Program (ACP), USAC recommends that they build a unique campaign URL. This will allow USAC to monitor the traffic from the campaign to the AffordableConnectivity.gov website. USAC can measure the success of the campaign by tracking referrals from the unique URL to AffordableConnectivity.gov.

### **Follow these simple steps to create your unique ACP campaign URL:**

1. Create the unique URL.

a. Use Google's Campaign URL Builder at [https://ga-dev-tools.web.app/campaign-url](https://ga-dev-tools.web.app/campaign-url-builder/)[builder/](https://ga-dev-tools.web.app/campaign-url-builder/)

**OR**

b. Create it on your own by adding the following three parameters to AffordableConnectivity.gov

- utm\_source=xxx (i.e. newsletter)
- utm\_medium=xxx (i.e. email, text)
- utm\_name=xxx (i.e. company name)

Example:

https://www.affordableconnectivity.gov?utm\_source=newsletter&utm\_mediu m=email&utm\_campaign=CompanyABC

2. Drop the unique URL into your outreach.

OPTIONAL: Shorten the URL using a free service like Bitly. This will also enable your organization to track use of the URL.